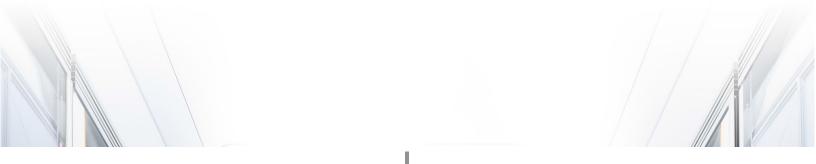

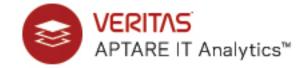

# License Installation and Guidelines

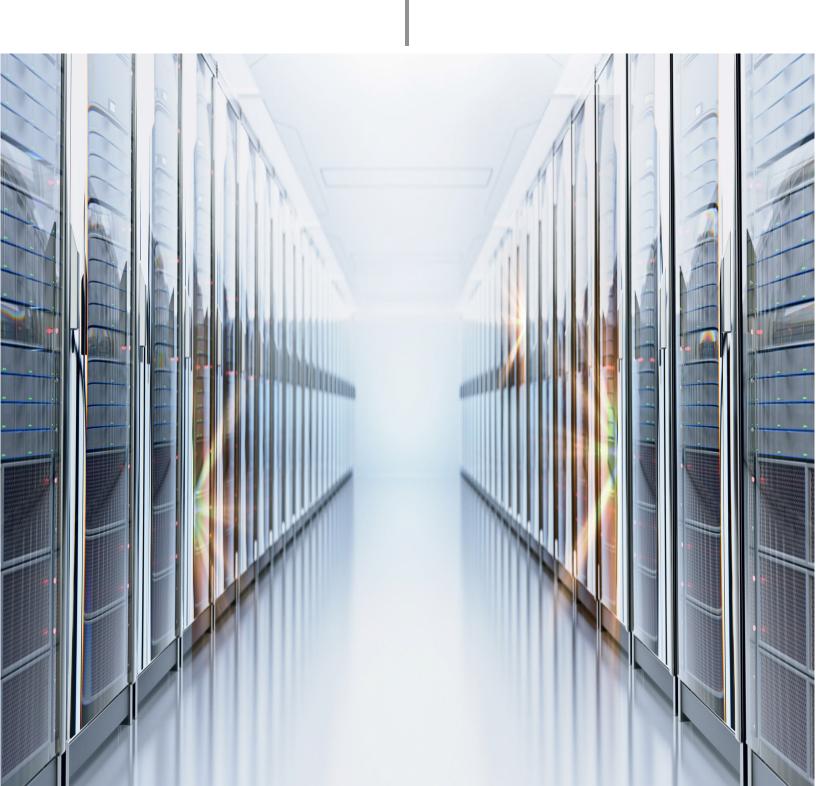

# **Contents**

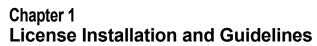

| License Overview                                            | 2  |
|-------------------------------------------------------------|----|
| Oracle License Rules                                        |    |
| Oracle Database Requirements                                | 2  |
| Understanding Licensing Restrictions                        | 3  |
| Obtaining a License Key File                                | 4  |
| License Installation Overview                               | 4  |
| Installing a License                                        | 5  |
| Verifying the Current License Configuration                 | 5  |
| Run the License Summary Report                              | 5  |
| Help About                                                  | 6  |
| View License Details                                        | 7  |
| Criteria for Determining Licensing Limits                   | 8  |
| Capacity Manager                                            | 8  |
| Backup Manager                                              | 8  |
| Fabric Manager                                              |    |
| Replication Manager                                         | 10 |
| Virtualization Manager                                      | 10 |
| File Analytics                                              | 11 |
| Managing Licenses                                           |    |
| Managing Objects Collected from Centralized Systems         | 12 |
| What Happens to Historical Data?                            | 12 |
| Processes to Manage License Counts                          | 13 |
| Identify Counted and Excluded Objects                       | 13 |
| View the Current License                                    | 13 |
| Delete Clients                                              |    |
| Expand Your License Configuration                           | 13 |
| Exclude Objects from Future Data Collections                | 14 |
| Configure the Data Collector Policy to Exclude the Object   | 14 |
| Removing Objects from the License Count                     | 16 |
| Deleting Objects using the Inventory List View              | 17 |
| Chantar 2                                                   |    |
| Chapter 2                                                   |    |
| License Key Utility                                         |    |
| License Key Procedure                                       | 18 |
|                                                             |    |
| Chapter 3                                                   |    |
| License Installation (Command Line Alternative)             |    |
| Installing a License on a Microsoft Windows Portal Platform | 21 |
| Troubleshooting: Removing a Portal License (Windows)        |    |
| Installing a License on a Linux Portal Platform             |    |
| Troubleshooting: Removing a Portal License (Linux)          |    |
| Verifying the Current License Configuration                 |    |
| Report Configuration Utility                                |    |
| License Verification Utility                                |    |
|                                                             | 20 |

# **Copyrights and Trademarks**

### **Legal Notice**

Copyright (c) 2019 Veritas Technologies LLC. All rights reserved.

Veritas, and the Veritas Logo, are trademarks or registered trademarks of Veritas Technologies LLC or its affiliates in the U.S. and other countries. Other names may be trademarks of their respective owners.

This product may contain third-party software for which Veritas is required to provide attribution to the third party ("Third-party Programs"). Some of the Third-party Programs are available under open source or free software licenses. The License Agreement accompanying the Software does not alter any rights or obligations you may have under those open source or free software licenses. Refer to the Third-party Legal Notices document accompanying this Veritas product or available at: https://www.veritas.com/about/legal/license-agreements

The product described in this document is distributed under licenses restricting its use, copying, distribution, and decompilation/reverse engineering. No part of this document may be reproduced in any form by any means without prior written authorization of Veritas Technologies LLC and its licensors, if any.

THE DOCUMENTATION IS PROVIDED "AS IS" AND ALL EXPRESS OR IMPLIED CONDITIONS, REPRESENTATIONS AND WARRANTIES, INCLUDING ANY IMPLIED WARRANTY OF MERCHANTABILITY, FITNESS FOR A PARTICULAR PURPOSE OR NON-INFRINGEMENT, ARE DISCLAIMED, EXCEPT TO THE EXTENT THAT SUCH DISCLAIMERS ARE HELD TO BE LEGALLY INVALID. VERITAS TECHNOLOGIES LLC SHALL NOT BE LIABLE FOR INCIDENTAL OR CONSEQUENTIAL DAMAGES IN CONNECTION WITH THE FURNISHING, PERFORMANCE, OR USE OF THIS DOCUMENTATION. THE INFORMATION CONTAINED IN THIS DOCUMENTATION IS SUBJECT TO CHANGE WITHOUT NOTICE.

The Licensed Software and Documentation are deemed to be commercial computer software as defined in FAR 12.212 and subject to restricted rights as defined in FAR Section 52.227-19 "Commercial Computer Software -Restricted Rights" and DFARS 227.7202, et seq. "Commercial Computer Software and Commercial Computer Software Documentation," as applicable, and any successor regulations, whether delivered by Veritas as on premises or hosted services. Any use, modification, reproduction release, performance, display or disclosure of the Licensed Software and Documentation by the U.S. Government shall be solely in accordance with the terms of this Agreement.

Veritas Technologies LLC 2625 Augustine Drive Santa Clara, CA 95054

http://www.veritas.com

1

# **License Installation and Guidelines**

### This section covers the following topics:

- License Overview
- Oracle License Rules
- Understanding Licensing Restrictions
- Obtaining a License Key File
- Installing a License
- Verifying the Current License Configuration
- Criteria for Determining Licensing Limits
- Managing Licenses
- Processes to Manage License Counts

### License Overview

A valid license file is required before running the APTARE IT Analytics application.

If you have not received your license file, refer to Obtaining a License Key File.

The licensing requirements are listed in this section by product or access type. If you find that you've exceeded your license configuration, refer to:

- Understanding Licensing Restrictions
- Verifying the Current License Configuration

### Oracle License Rules

## **Oracle Database Requirements**

The embedded Oracle Database license is a restricted license and may only be used or accessed in conjunction with APTARE IT Analytics software.

APTARE IT Analytics software is certified with the Oracle binaries embedded with the software product. Note that the use of the embedded binaries must comply with Oracle Database Standard Edition 2 license requirements, which permits use only on servers (including any virtual server platform) that have a maximum capacity of 2 physical CPU sockets (populated or not). If using a Cloud Provider, Oracle Database Standard Edition 2 may be licensed only on Authorized Cloud Environment instances up to 8 virtual cores. Using non-embedded versions of Oracle (for example, installing in other pre-existing Oracle instances) is not a certified configuration and is not allowed by the license grant.

If explicitly licensed for the APTARE IT Analytics with Partitioning, the embedded Oracle binaries are Oracle Database Enterprise Edition with Partitioning. Note that the use of the embedded binaries must comply with Oracle Database Enterprise Edition with Partitioning. Using non-embedded versions of Oracle (for example, installing in other pre-existing Oracle instances) is not a certified configuration and is not allowed by the license grant.

If explicitly licensed for APTARE IT Analytics for Shared Services, the APTARE IT Analytics embedded Oracle binaries are not provided or licensed with the APTARE IT Analytics software and cannot be used with the APTARE IT Analytics for Shared Services. End Users are solely responsible for purchasing and licensing the Oracle database binaries required for the operation of the APTARE IT Analytics for Shared Services software.

For APTARE IT Analytics Managed Services Editions, the APTARE embedded Oracle binaries are not provided or licensed with the APTARE IT Analytics software and cannot be used with the Managed Services Editions of APTARE IT Analytics. Managed Services Partners are solely responsible for purchasing and licensing the Oracle database binaries required for the operation of the APTARE IT Analytics Managed Services Editions software.

# **Understanding Licensing Restrictions**

At login, the Portal may prompt with a message window similar to the following examples:

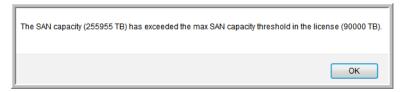

The above message is related to storage array capacity licensing. For specific definitions of these types of licenses, see Criteria for Determining Licensing Limits.

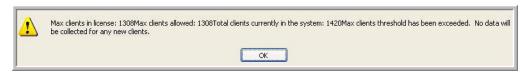

This message indicates that the total number of Backup Units in your database has exceeded the number for which you are licensed. A Backup Unit is defined as any client, server, media server, master server—that is, any host in your backup infrastructure for which reporting data is collected.

A number of factors are considered when determining client licensing compliance, as described in Criteria for **Determining Licensing Limits.** 

### **Implications**

• When you reach the *object* license limit, any additional objects will *not* be added to the reporting database. They, however, will be noted in an exception table. See the Managing Licenses section for tools to identify excluded objects.

# Obtaining a License Key File

A valid license file is required to run the Portal application. If you already have a license file, proceed to the Installation section.

#### If the Portal software is already installed:

- Navigate to Admin>Advanced>License Administration. The Portal displays your current license details.
- 2. Click Request New License. Your email utility is launched with the To field pre-populated.
- 3. With your email open, press Ctrl+A and Ctrl+V to paste the license information into the email.
- **4.** Send the request.

#### If the Portal software is not installed:

- Gather the following information and add it to the email:
  - Your name, title and phone number
  - Company name and address
  - Hostname of the Portal server
- Email the information to license-aptare@veritas.com.

A license file will be mailed to you within 48 hours.

### **License Installation Overview**

As a best practice, APTARE recommends installing your license directly through the Portal. Instructions for the command-line installation practices are covered in the section License Installation (Command Line Alternative).

# Installing a License

Use the procedures listed in this section to install the Portal license. Your login credentials must be assigned the Super User role.

#### 1. Receive the License File

Save the new license file on your Portal server and complete the following steps.

### 2. Upload the New License

- Navigate to Admin>Advanced>License Administration. The Portal displays your current license details.
- Click Upload New License.
- Browse to locate the license file on your Portal server and click **OK**.

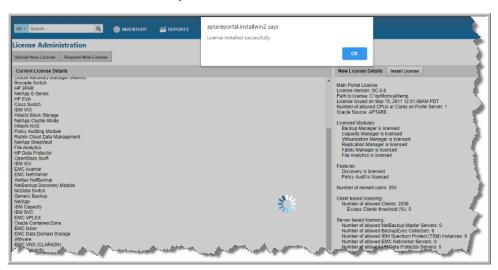

### 3. Verify the License Installation

Go to the procedure: Verifying the Current License Configuration.

If you have issues with license installation, try uploading the license file again to overwrite the previous one.

# **Verifying the Current License Configuration**

As a Super User, there are a number of ways that you can validate your current license configuration:

- Run the License Summary report in the Portal
- Click Help About in the Portal
- View License Details

## **Run the License Summary Report**

- 1. Log into the Portal as a Super User.
- 2. Search for License Summary.

#### 3. Generate the License Summary report.

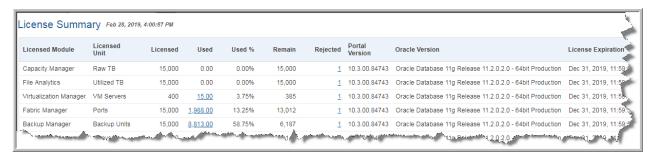

Using this report, you can drill down to additional details about counted objects.

## **Help About**

Log in to the Portal as a Super User and in the Portal toolbar, select:

### **Help > About**

The license details are displayed.

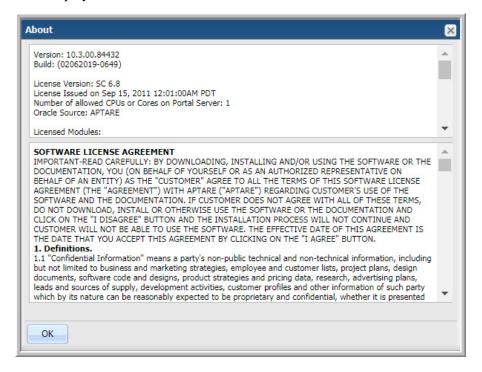

Note: Users without Super User privileges cannot view the license configuration details. Only the end user license agreement is displayed.

### **View License Details**

View license details—that is, the specific capabilities that are associated with the license that was purchased for your environment by navigating to Admin>Advanced>License Administration. Your current license details are displayed.

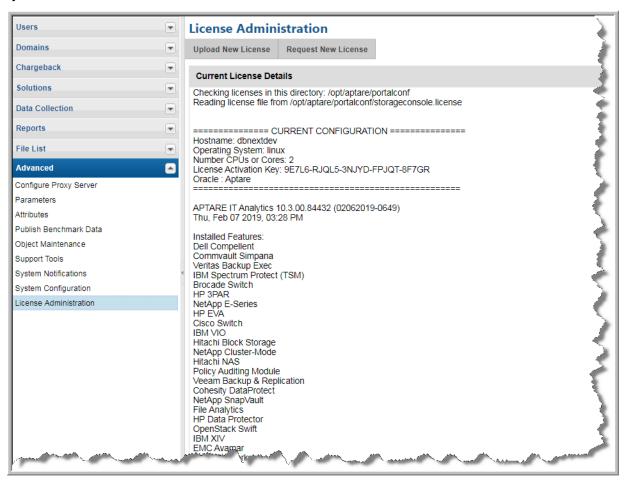

# **Criteria for Determining Licensing Limits**

The following sections provide the criteria that the Portal uses to determine license limits.

## **Capacity Manager**

When licensing APTARE Capacity Manager, the license is based on the raw amount of SAN storage in your environment. IT Analytics only includes arrays that have been polled within the last 30 days.

### **Storage Array Capacity License Criteria**

**Note:** The following description applies to most storage arrays, with the exceptions listed in Vendor-Specific Capacity License Criteria.

Licensing is based on the *raw capacity* of storage arrays, for arrays that have been polled within the last 30 days. This capacity is the total capacity of all the physical disks in the storage array. If arrays are provisioning storage to other arrays and we are capturing data from the source arrays, to avoid double-counting of capacity, only the capacity of the source arrays (not the recipient arrays) is counted toward licensing.

### **Vendor-Specific Capacity License Criteria**

The following vendor-specific descriptions list how raw capacity is calculated for certain specific vendors.

### **EMC Symmetrix Arrays**

Sum of the capacity of all physical disks from all array groups—no spares. Note: When viewing raw capacity in EMC Control Center, disk group 0 (hot spares) is not included in the total capacity calculation—accounting for the difference between the EMC and Capacity Manager reported capacity values.

#### **EMC CLARIION Arrays**

Sum of the capacity of all physical disks from all array groups—including spares (drives that are not allocated to an array group).

### **HDS Arrays**

Sum of capacity of all PDEVs from all array groups. Capacity Manager assumes that all PDEVs are part of an array group, so PDEVs that are marked as--Not included in an array group--are included in the capacity calculation. That is, no disks are treated as spares.

### **NetApp Arrays**

Sum of the capacity of all physical disks in the filer/array. For NetApp vFilers and V-Series, this represents only internal raw capacity and does not include vFiler capacity or gateway external capacity.

### **Backup Manager**

A Backup Manager Unit License is required for each physical or virtual host that contains supported third-party backup software agent/server software. This includes, but is not limited to, master servers, media servers, and clients. A Backup Manager Unit License is required for each of the logical instances, not just one license for the physical machine. In this discussion, *client* is synonymous with *backup unit*.

### **Cohesity DataProtect**

• Counts unique objects such as datastores, resource pools, virtual machines and files that have had a backup job in the last 7 days.

### **Commvault Simpana**

Client is counted if any of the following bullets apply:

- the client has one or more iDataAgents configured.
- the client was backed up (or had a backup attempt) within the last 7 days. This includes decommissioned clients.
- the client is a media server or a master server
- the client is a VM guest that has been backed up within the last 7 days. This includes decommissioned clients.

### **EMC Avamar**

Client is counted if any of the following bullets apply:

- Avamar provided client data in the last 7 days. This includes decommissioned clients.
- it is an Avamar server
- the client is not in the Avamar MC RETIRED domain

#### **EMC NetWorker**

Client is counted if any of the following bullets apply:

- the client resource is active
- the client was backed up (or had a backup attempt) within the last 7 days. This includes decommissioned clients.
- the client is a media server or a master server
- the client is a VM guest that has been backed up within the last 7 days. This includes decommissioned clients.

### **Generic Backups**

Client is counted if any of the following bullets apply:

- the client was backed up (or had a backup attempt) within the last 7 days. This includes decommissioned clients.
- for generic backups, only the jobs are captured.

#### **HP Data Protector**

Client is counted if any of the following bullets apply:

- the backup specification is active
- the client was backed up (or had a backup attempt) within the last 7 days. This includes decommissioned clients.
- the client is a media server or a master server

### IBM Spectrum Protect (TSM)

Node's client is counted if any of the following bullets apply:

- the client is a media server or a master server
- the client was backed up (or had a backup attempt) within the last 7 days. This includes decommissioned clients.

 counts all unique TSM clients for which any of the corresponding nodes on those clients have communicated with their TSM server/instance within the past 45 days (In TSM, this is NODES.LASTACC TIME)

### Oracle Recovery Manager (RMAN)

• Counts unique databases listed in the Oracle RMAN recovery catalogs for which the database has had an Oracle RMAN backup job attempt within the last 90 days.

### **Veeam Backup & Replication**

• Counts unique objects such as datastores, resource pools, virtual machines and files that have had a backup job in the last 7 days.

### **Veritas Backup Exec**

Client is counted if any of the following bullets apply:

- data was collected within the last 7 days.
- the client was backed up (or had a backup attempt) within the last 7 days. This includes decommissioned clients.
- the client is a media server or a master server.

### Veritas NetBackup

Client is counted if any of the following bullets apply:

- the client is part of an active backup policy and the policy exists in the NetBackup catalog (if deleted in NetBackup, the Portal does not count them).
- the client was backed up (or had a backup attempt) in the last 7 days. This includes decommissioned clients.
- the client is a media server or a master server.

## **Fabric Manager**

• counts licensed switch ports For example, licensing checks if the switch has been licensed from the vendor, such as Brocade.

# **Replication Manager**

- counts the number of NetApp filers/arrays
- For Replication Manager, you may have more arrays in your enterprise than you have Replication Manager licenses. In this case, IT Analytics reports on the first n arrays that are probed for data, where n is the license count for Replication Manager arrays.
- If you are licensed for both Capacity Manager and Replication Manager, the Capacity Manager license must cover the total raw capacity of all arrays in your enterprise, including the raw capacity of the licensed Replication Manager arrays.

## **Virtualization Manager**

• counts the number of VM servers

# **File Analytics**

• counts the total utilized capacity of all the shares and volumes

**Note:** Once File Analytics data is collected, it cannot be removed from the license count.

# **Managing Licenses**

Data is collected either directly from individual enterprise objects, such as backup servers or storage arrays; or from a centralized system, such as Hitachi Device Manager or vCenter. There may be times when you no longer want to collect data from an object. You cannot simply delete that object, because the next time data collection retrieves data, the object will once again appear in your database. In most cases, objects must be excluded and then deleted; however, there are some exceptions. Use the guidance provided in the following sections to determine how to remove objects from license counts.

## **Managing Objects Collected from Centralized Systems**

When collecting from a centralized system, such as Hitachi Device Manager or vCenter, APTARE IT Analytics relies on the system to supply the information on the devices and resources that are available. For objects collected via a centralized system, there are two methods for removing collected objects:

- Preferred Method: Go to the Data Collector policy in the Portal and use the "Exclude" field to exclude objects from collection. For example, for Hitachi Data Systems, you would exclude arrays in the Data Collector policy. Similarly, for VMware, you would exclude ESX servers in the Data Collector policy. When you exclude objects through a Data Collector policy, APTARE IT Analytics will automatically delete these objects from the reporting database.
- Alternatively, you can go to the centralized system and decommission the object. In this case, you must also delete the object from the APTARE IT Analytics database. See Removing Objects from the License Count and Deleting Objects using the Inventory List View.

### **Managing Directly Probed Enterprise Objects**

Many enterprise objects are probed directly to collect metadata. For objects that are probed directly, follow these steps to remove them from license counts:

- Exclude from Collection: If the object was captured during data collection, you will need to exclude it from collection so that future collections do not recapture the object. See Exclude Objects from Future Data Collections.
  - For Backup Manager, you can go directly to the backup software and remove the client from the backup policy, according to the vendor's instructions. In this case, you do not have to delete the object from the database.
- Remove from License Count: To remove a directly probed object from licensing consideration, you must delete the object via the Object Maintenance tool in the Portal. See Removing Objects from the License Count and Deleting Objects using the Inventory List View

# What Happens to Historical Data?

Backup Manager operates differently from other products. Refer to Criteria for Determining Licensing Limits to determine the conditions under which backup clients are counted against your license. Typically, a client must be part of a backup policy or it must have been backed up recently, usually in the last 7 days.

Since Backup Manager involves transaction-based data rather than just object metadata, when an object is excluded from data collection, these time-sensitive transactions are retained for historical reporting.

All Other Licensed Modules, such as Capacity Manager and Virtualization Manager, do not keep historical data when objects are permanently deleted from the reporting database. See Removing Objects from the License Count and Deleting Objects using the Inventory List View.

# **Processes to Manage License Counts**

Use the following strategies to determine how your licenses are being utilized and to work with the current license configuration.

- Identify Counted and Excluded Objects
- View the Current License
- Delete Clients
- Expand Your License Configuration
- Exclude Objects from Future Data Collections
- Removing Objects from the License Count

# **Identify Counted and Excluded Objects**

• To list the *objects that are being counted* for licensing purposes, run the following utility:

#### Windows:

\opt\oracle\database\tools\debug\get license info.sql

/opt/aptare/database/tools/debug/get license info.sql

• To list the clients that are not being included in reporting because the license limit has been exceeded, run the following SQL query:

```
select * from apt rejected object where is obsolete !='Y';
```

• To exclude objects that are not being included in reporting because the license limit has been exceeded, see Exclude Objects from Future Data Collections.

### View the Current License

See Verifying the Current License Configuration.

### **Delete Clients**

For Backup Manager, if you purge clients, the table that tracks rejected clients automatically frees up the license slots so that other clients can be added. Use the host group management features to delete old clients.

Note: Clients decommissioned in the native backup product, via removal from all active backup policies, consume an APTARE IT Analytics license until after 48 hours from the last backup.

## **Expand Your License Configuration**

Purchase additional licenses to enable reporting for all objects to be collected. Contact the APTARE Global Support Services.

# **Exclude Objects from Future Data Collections**

Two methods can be used to exclude objects from data collection, depending on the type of object to be excluded.

- Configure the Data Collector Policy to Exclude the Object
- Add Objects to the Object Exclusion Database Table

## Configure the Data Collector Policy to Exclude the Object

Certain Data Collector Policies can be configured to exclude an object from data collection. This method should be used if it's available for the object you want to exclude.

• Exclude Arrays: EMC Symmetrix and Hitachi Data Systems

**Exclude ESX Servers:** VMware • Exclude Switches: Brocade

# **Example of Configuring a Data Collector Policy to Exclude Arrays**

- 1. In the Portal, Admin>Data Collection>Collector Administration
- Select a Collector and a relevant policy. For this example, Hitachi Block Storage is shown.

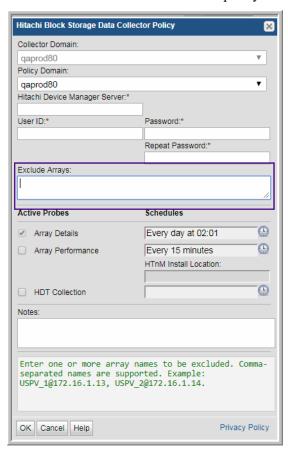

3. If the object is already in the database, the object also will need to be deleted from the database in order to exclude it from the license count. See <u>Removing Objects from the License Count</u>.

### Add Objects to the Object Exclusion Database Table

To exclude objects (such as clients, ESX hosts, and arrays) from data collection, the object must be inserted into the apt exclude object table. If the object is already in the database, the object also will need to be deleted from the database in order to exclude it from the license count. See Removing Objects from the License Count and Deleting Objects using the Inventory List View.

- 1. Open a terminal to the Portal server (Linux) or a command prompt on the Portal server (Windows)
  - a. For Linux, su aptare
- 2. Execute: sqlplus <ID>/<password>
- **3.** Use the following SQL statement to view the exclude object table:

```
SQL> desc apt exclude object;
Name Null?
            Type
DOMAIN IDNOT NULLNUMBER (6)
OBJECT NAMENOT NULLVARCHAR2 (64)
CREATION DATENOT NULLDATE
APTARE PRODUCT TYPENOT NULLNUMBER (2)
```

Note: For APTARE PRODUCT TYPE you will substitute one of the following numeric values in the command line execution of the procedure, listed later in these steps.

- Backup Manager = 1
- Capacity Manager = 2 (used for Array objects)
- Virtualization Manager = 4
- Replication Manager = 8
- Fabric Manager = 16
- File Analytics = 32
- 4. Execute: select domain name, domain id from apt domain;

This is to capture the domain ID, needed for subsequent script executions.

Typically, the domain ID will be 100000, however, in a multi-tenancy, Managed Services environment, the domain ID will be specific to the client's domain.

```
SQL> select domain name, domain id from apt domain;
DOMAIN NAME DOMAIN ID
_____
CORP07 100000
```

**5.** Execute the following, substituting your specific values:

```
SQL> insert into apt exclude object (domain id, object name, aptare product type,
creation date) values (100000, 'Array 123',2, sysdate);
```

This step adds (inserts) this object into the object exclusion database table.

For object name substitution, use the name, such as the host or array name.

- **6.** Repeat step 5 for all objects that need to be excluded from data collection.
- 7. After completing all the inserts, execute: commit;
- 8. If the clients are already in the database, you will need to delete them from the database so they will not be counted against your license. See Removing Objects from the License Count.

### **Removing Objects from the License Count**

To remove the object from the license count, you must completely remove the object and its data from the system. Objects are maintained in the Inventory and Object Maintenance. See About Object Maintenance. Use the following table to determine which area to use to delete the objects.

| <b>Object Type</b>      | Product Area for Management |
|-------------------------|-----------------------------|
| Arrays                  | Inventory                   |
| Backup Servers          | Inventory                   |
| Dedupe Appliances       | Inventory                   |
| File Shares and Volumes | Inventory                   |
| Drives                  | Object Maintenance          |
| Hosts                   | Inventory                   |
| Libraries               | Object Maintenance          |
| Switches                | Inventory                   |
| VM Servers              | Inventory                   |

### To delete objects using Object Maintenance

1. Navigate to Admin>Advanced>Object Maintenance.

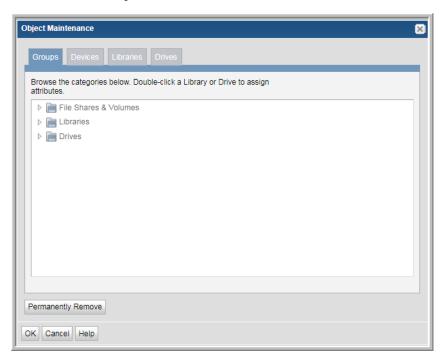

- **2.** Locate the object to delete.
- 3. Select the object and click **Permanently Remove**.

As the button suggests, you are *not* just removing the object from the license count; you are completely removing it and any data collected from the system.

## **Deleting Objects using the Inventory List View**

If you choose to delete an object (if you have privileges) you are irretrievably deleting the object from the reporting database. All related historical data will also be permanently deleted from the database and unavailable in all reports. A pop-up window warns you of this action to prevent inadvertent deletions. This is an audited action and requires a password before deletion can proceed.

When you delete a host, it removes everything related to the host except the VM Server. To remove the related VM Server, you just explicitly delete it using the Inventory window. This prevents servers from being orphaned in the database.

In most cases, you should *remove* a host from a group, thereby *un-linking* it from its relationship with other machines in that group.

### To delete objects using the Inventory

Note: VM Guests, individual LUNs, S3 Buckets, EC2 Instances, Azure Storage Accounts, Azure Virtual Machines and datastores cannot be deleted.

- 1. Select Inventory.
- 2. Select the object type category and expand to view.
- 3. Toggle to the **Inventory List** view.
- **4.** Select an individual object or you can multi-select.
- 5. Click **Delete**. Remember all related historical data will also be permanently deleted from the database and unavailable in all reports. Two confirmation dialogs are displayed.
- Enter your password. This is the same password with which you logged into APTARE IT Analytics. This information is captured in the log files.

See also, Decommission/Recommission Hosts and Backup Servers.

# **License Key Utility**

Use the license key utility to generate a license key prior to the APTARE IT Analytics software installation. For example, if you are preparing a site for a weekend installation and you want the license key readily available, use the utility for an early generation. The License Key Utility is available through the APTARE Customer Portal:

https://customer.aptare.com/customer\_portal\_utilities

Login credentials are required.

## **License Key Procedure**

Complete the following steps to generate a license key for your environment:

- **1.** Download and install the currently supported Java Runtime Environment (JRE) on your designated APTARE IT Analytics Portal server. Refer to the *APTARE Certified Configurations Guide* for version information.
  - JRE may already be installed on your Portal server. To check, run the following command:
    - java -version
- 2. Accept the license agreement and click the download link appropriate to your Portal's operating system. You can install the JRE in any directory (if it does not already exist on the Portal server).
- **3.** Save and extract the file into a temporary folder/directory on the designated Portal server. Change to the directory and run the following command:

```
java -jar aptarekey.jar
```

**Note:** The full path name to the java executable may be required.

### Sample Output

======= SYSTEM INFORMATION ==============

Hostname : laptop
Operating System : windows xp

Number CPUs or Cores : 2

License Activation Key: LHK7L-APRQB-AVDPJ-VYME4-CY73M

**4.** Copy the output from Step 3 and email it to license-aptare@veritas.com.

After approximately 24 hours, you will receive an email from the APTARE License Key Management team with a license key file to install. For evaluation environments, the license key is issued for a time period agreed to between you and your sales representative. The expiration date is a firm date and is clearly visible on the login page of the APTARE IT Analytics Portal.

If you have any technical support questions on our products or are having technical problems with the license key utility installation, contact APTARE Global Support Services @ www.aptare.com/support.

# **License Installation (Command Line Alternative)**

- Installing a License on a Microsoft Windows Portal Platform
- Installing a License on a Linux Portal Platform
- Verifying the Current License Configuration

# Installing a License on a Microsoft Windows Portal Platform

Use the procedures listed in this section to install the Portal license.

#### 1. Receive the License File

• Save the new license file on your Portal server and then complete *all* of the following steps.

### 2. Ensure that the Oracle Processes are Running

• C:\opt\aptare\utils\startoracle.bat

### 3. Run the Installation Script

1. Open a DOS command prompt window by entering:

```
Start > Run > cmd
```

- 2. Run the license installer utility: C:\opt\aptare\utils\installLicense.bat
- Enter the complete path to the license key file you saved on your server when prompted for the name of the license file. Overwrite an existing license if you are prompted to do so. A sample dialog is shown below:

```
Enter the name of the license file you wish to install [portal.license] : C:\opt\aptare\
mycompany.license
Verifying license...
Copying license...
License installed
SystemConfig. File Name is c:\opt\aptare\portalconf\portal.properties
DbPool.initilised().Entering. 25 2
GenericPool.setMaxObjectCount(). Entering 0 0 25 GenericPool.initializePool(). Entering 0
New JDBC connection pool established
DbHandle.init(). Initialized the DbPool.
```

**4.** Verify that the services are running by viewing the Services panel:

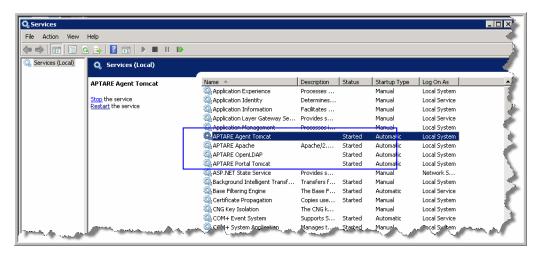

### 4. Verify the License Installation

Go to the procedure: <u>License Verification Utility</u>.

### **Troubleshooting: Removing a Portal License (Windows)**

If you are having issues license installation, use the following steps to first remove the license and then reinstall.

1. On the Portal, shut down the data receiver by running:

```
C:\opt\aptare\utils\stopagent.bat
```

2. Shut down the Portal by running:

```
C:\opt\aptare\utils\stopportal.bat
```

**3.** Run the script to remove license files:

C:\opt\aptare\utils\removelicensefiles.bat

# Installing a License on a Linux Portal Platform

Use the procedures listed in this section to install the Portal license on a Linux platform.

#### 1. Receive the License File

Save the license file on your Portal server and then complete all of the following steps.

### 2. Ensure that the Oracle Processes are Running

1. Log in as root on your APTARE IT Analytics <u>Database</u> server (the Database and Portal servers are usually the same physical server).

```
/opt/aptare/bin/oracle start
```

### 3. Run the Installation Script

- 1. Log in as root on your APTARE IT Analytics Portal server.
- 2. Switch to a Tomcat user login.

```
su - tomcat
```

3. Run the installation script:

```
/opt/aptare/utils/installLicense.sh
```

4. When prompted for the name of the license file, enter the complete path to the license key file you saved on your server. Overwrite an existing license if you are prompted to do so.

#### Sample dialog:

```
Enter the name of the license file you wish to install [portal.license] : /opt/aptare/
mycompany.license
Verifying license...
Copying license...
Copying license...
License installed
SystemConfig. File Name is /opt/aptare/portalconf/portalproperties.xml
DbPool.initilised().Entering. 25 2
GenericPool.setMaxObjectCount(). Entering 0 0 25 GenericPool.initializePool(). Entering 0
0 25
New JDBC connection pool established
DbHandle.init(). Initialized the DbPool.
```

### 4. Verify the License Installation

Go to the procedure: License Verification Utility.

# **Troubleshooting: Removing a Portal License (Linux)**

If you are having issues license installation, use the following steps to first remove the license and then reinstall.

1. On the Portal, shut down the data receiver.

/opt/aptare/bin/tomcat-agent stop

2. Shut down the Portal.

/opt/aptare/bin/tomcat-portal stop

**3.** Run the script to remove license files:

/opt/aptare/utils/removeLicenseFiles.sh

# **Verifying the Current License Configuration**

There are a number of ways that you can validate your current license configuration.

- In the Portal, either: Run the License Summary Report or see Help About.
- Report Configuration Utility
- <u>License Verification Utility</u>

## **Report Configuration Utility**

Typically, you'll run this report when requesting a license key file so that you can include the output in your emailed request. If you already have installed the Portal software, run the following command and include the output in the email.

#### Windows:

C:\opt\aptare\utils\reportconfig.bat > reportconfig.txt

#### Linux:

/opt/aptare/utils/reportConfig.sh > reportconfig.txt

**Note:** When you pipe the output to a file (> reportconfig.txt), you'll have an output file to email.

### Sample Output:

```
======= CURRENT CONFIGURATION =========
Hostname: InstallWin2012
Operating System: windows server 2012 r2
Number CPUs or Cores: 2
License Activation Key: 8F6N9-865N9-6P3K7-63NK7-3HVEC
______
IT Analytics 10.2.01.82247 (08292018-0034)
Wed, Aug 29 2018, 10:47 AM
Installed Features:
Dell Compellent
Commvault Simpana
Veritas Backup Exec
IBM Spectrum Protect (TSM)
Veeam Backup & Replication
Oracle Recovery Manager (RMAN)
Brocade Switch
HP 3PAR
NetApp E-Series
HP EVA
Cisco Switch
IBM VIO
Hitachi Data Systems
NetApp Cluster-Mode
Hitachi NAS
Policy Auditing Module
Cohesity DataProtect
NetApp SnapVault
```

```
File Analytics
HP Data Protector
OpenStack Swift
IBM XIV
EMC Avamar
EMC NetWorker
Veritas NetBackup
NetBackup Discovery Module
McData Switch
Generic Backup
NetApp
IBM Capacity
IBM SVC
EMC VPLEX
Oracle Container/Zone
EMC Isilon
EMC Data Domain Storage
VMware
EMC VNX (CLARiiON)
EMC Capacity
EMC VNX (Celerra)
EMC Symmetrix
NetApp SnapMirror
User License count:
Number of active login users: 5
Number of NetBackup Master Servers: 14
Number of Data Collectors: 5
Number of internal portal users: 4
TOTAL: 28
Number of IBM Spectrum Protect (TSM) Instances: 2
Number of EMC Networker Servers: 2
Number of BackupExec Collectors: 1
Number of HP Data Protector Servers: 1
Number of EMC Avamar Servers: 3
Number of CommVault Servers: 3
Number of Generic Servers: 2
Number of Units: 68
Total SAN Ports: 4600
Total RAW Capacity (TB): 9516
```

```
Total File Analytics Utilization (TB): 7
Total Replication Arrays: 0
Total Hypervisors: 15
```

# **License Verification Utility**

Typically, you'll run this utility after you install the license key.

This utility connects to the database and then compares the counts and names of the licensed components with the values contained within the installed license key. For an evaluation license, the report will show the date/time that the license key will expire—that is, when the software will no longer function.

Log in as a user with super-user privileges and use the following utility to check the licensed components that are currently enabled in your environment.

#### Windows:

```
C:\opt\aptare\utils\verifyLicense.bat
```

#### Linux:

```
/opt/aptare/utils/verifyLicense.sh
```

The most important part of this report is the last section titled: VERIFYING LICENSE AGAINST **CONFIGURATION**. If this section is *blank*, there are no license violations and you have correctly installed the license and, in addition, the number of licensed components within the product matches the installed license key.

The LICENSE DETAILS portion of this report shows the specific capabilities that are associated with the license that was purchased for your environment.

#### Sample Output:

```
======= CURRENT CONFIGURATION =========
Hostname: InstallWin2012
Operating System: windows server 2012 r2
Number CPUs or Cores: 2
License Activation Key: 8F6N9-865N9-6P3K7-63NK7-3HVEC
IT Analytics 10.2.01.82247 (08292018-0034)
Wed, Aug 29 2018, 10:47 AM
Installed Features:
Dell Compellent
Commvault Simpana
Veritas Backup Exec
IBM Spectrum Protect (TSM)
Veeam Backup & Replication
```

```
Brocade Switch
HP 3PAR
NetApp E-Series
HP EVA
Cisco Switch
IBM VIO
Hitachi Data Systems
NetApp Cluster-Mode
Hitachi NAS
Policy Auditing Module
Cohesity DataProtect
NetApp SnapVault
File Analytics
HP Data Protector
OpenStack Swift
IBM XIV
EMC Avamar
EMC NetWorker
Veritas NetBackup
NetBackup Discovery Module
McData Switch
Generic Backup
NetApp
IBM Capacity
IBM SVC
EMC VPLEX
Oracle Container/Zone
EMC Isilon
EMC Data Domain Storage
VMware
EMC VNX (CLARiiON)
EMC Capacity
EMC VNX (Celerra)
EMC Symmetrix
NetApp SnapMirror
_____
User License count:
Number of active login users: 5
Number of NetBackup Master Servers: 14
Number of Data Collectors: 5
Number of internal portal users: 4
```

Oracle Recovery Manager (RMAN)

#### TOTAL: 28

Number of IBM Spectrum Protect (TSM) Instances: 2 Number of EMC Networker Servers: 2 Number of BackupExec Collectors: 1 Number of HP Data Protector Servers: 1 Number of EMC Avamar Servers: 3 Number of CommVault Servers: 3 Number of Generic Servers: 2 Number of Units: 68 Total SAN Ports: 4600 Total RAW Capacity (TB): 9516 Total File Analytics Utilization (TB): 7 Total Replication Arrays: 0 Total Hypervisors: 15 ========= REPORT COMPLETE =========

=========== LICENSE DETAILS ===========

Main Portal License: License Version: SC 6.8

Path to license: c:\opt\aptare\portalconf License Issued on Sep 15, 2011 12:01:00AM PDT

Number of allowed CPUs or Cores on Portal Server: 1

Oracle Source: APTARE

Licensed Modules:

Backup Manager is licensed Capacity Manager is licensed Virtualization Manager is licensed Replication Manager is licensed Fabric Manager is licensed File Analytics is licensed

Features:

Discovery is licensed Policy Audit is licensed

Number of named users: 5000

```
Client based licensing:
Number of allowed Clients: 50000
Excess Clients threshold (%): 0
Server based licensing:
Number of allowed NetBackup Master Servers: 0
Number of allowed BackupExec Collectors: 0
Number of allowed IBM Spectrum Protect (TSM) Instances: 0
Number of allowed EMC Networker Servers: 0
Number of allowed HP Data Protector Servers: 0
Number of allowed EMC Avamar Servers: 0
Number of allowed CommVault Servers: 0
Number of allowed Generic Servers: 0
NetBackup Master Servers:
BackupExec Collectors:
IBM Spectrum Protect (TSM) Instances:
EMC Networker Servers:
HP Data Protector Servers:
EMC Avamar Servers:
CommVault Servers:
Generic Servers:
Max SAN Ports: 50000
Max SAN capacity (TB): 150000
Excess SAN Capacity threshold (%): 0
Number of allowed replication arrays: 5000
Number of allowed vm servers: 50000
Max File Analytics Utilization (TB): 5000
Excess File Analytics Utilization threshold (%): 0
Activation State: The license activation state is valid.
===== VERIFYING LICENSE AGAINST CONFIGURATION =======
No license overage detected.
```